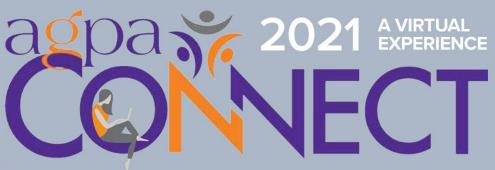

THE POWER OF GROUPS IN A CHALLENGING WORLD

KNOW BEFORE YOU GO VIRTUAL

Two-Day Institute: Saturday-Sunday, February 13-14

Special Institute: Friday, February 19

Three-Day Conference: Thursday-Saturday, February 25-27

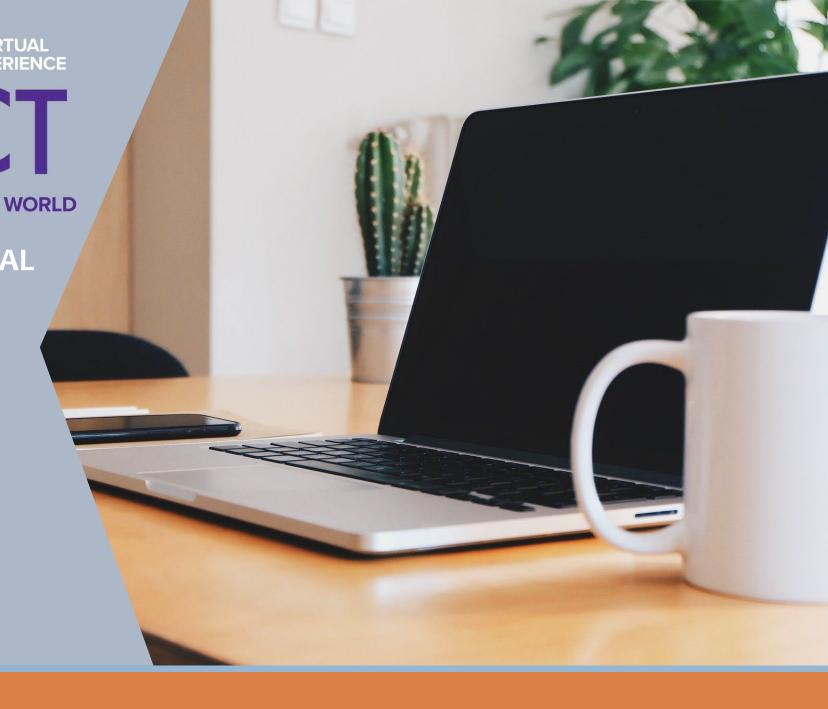

# TABLE OF CONTENTS

#### **System Requirements**

#### The Zoom Menu Bar

#### **Invitation to AGPA Connect Virtual Platform**

- Lobby
- Side Navigation Panel
- My Schedule Accessing Your Events
- Meetings
- Available CE Events
- Attendees
- Speaker Directory
- Sponsors Visit the booths
- AGPA Bookstore
- SIG Meetings
- Brand Your Backdrop Virtual Backgrounds
- Social Media Connect
- AGPA Office
- Important Info
- Evaluations & CE Test
- My Profile

### System Requirements

For the best experience, we recommend using a desktop or laptop computer with the following specifications.

#### Desktop or laptop computer

#### Operating system:

Mac: Mac OSX 10.7 or later

Windows: Windows 10, 8, 8.1, 7

#### Hardware

- Speakers and microphone built-in, USB plug-in, or wireless Bluetooth
- Webcam built-in or USB plug-in

#### Internet Connection

 We recommend a download speed of at least 4 MBPS. You can use <u>speedtest.net</u> to test your speeds on your computer.

Recommended Internet Browsers: Google Chrome, Firefox, Safari, Microsoft Edge

• Disabling any pop-up blockers and ad-blockers is recommended for the virtual platform

### System Requirements Continued...

#### **Zoom Desktop Client** – latest version

If you already have Zoom installed, please sign in and <u>check for updates</u> to verify that you have the latest version

Second Device (laptop, tablet, cell phone)

If possible, please have a second device with Zoom at your disposal.

#### The Zoom Menu Bar

Start Video / Stop Video: Turns your camera on or off.
Click the ^ arrow next to Start
Video / Stop Video) to access your full video settings and select a virtual background.

Stop Video

Chat: Access the chat window to chat with other participants.

\*Please note, some events such as the Two-Day Institutes will not have the chat enabled.

Chat

Live Transcript: Click the Live Transcript button to view or hide subtitles, view the full transcript, and access closed captions settings. \*Please note, if you do not see Live Transcript if your Zoom Menu Bar, please ask your Host to enable Live Transcription.

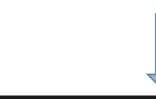

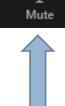

Mute / Unmute: Mute and unmute your microphone. Click the ^ arrow next to Mute / Unmute) to access the full audio settings and controls.

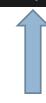

**Participants** 

**Participants**: See who's currently in the meeting. In the participants side panel, you can also mute and rename yourself.

**Rename**: Hover over your name, click **More**, and choose **Rename** to change your screen name displayed to other participants.

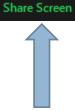

**Share Screen**: Start a <u>screen share</u>. You will be able to select the desktop or application you want to share.

CC

Live Transcript

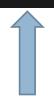

ø

Reactions

**Reactions**: These reactions are shown on your video panel and next to your name on the participants panel.

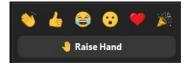

Leave: Leave the meeting while it continues for the other participants.

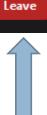

### Invitation to AGPA Connect Virtual Platform

- Click the link in your invitation email to be directed to the Claim Invite landing page.
- On the Claim Invite page, you will be asked to create a password for the virtual platform.

Please write your password down so you can remember it later.

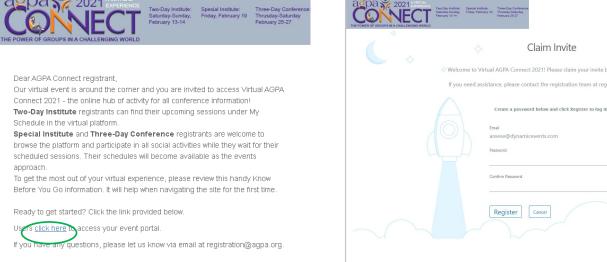

After you claimed your invite and registered by creating a password, bookmark <a href="https://agpaconnect.hubb.me">https://agpaconnect.hubb.me</a> and login using your email and password you just entered.

| THE POWER OF GROUPS IN A CIVILLENOINS WORLD | Sunday, Friday, February 10 Thrusday-Saturday                                                                                                    |
|---------------------------------------------|----------------------------------------------------------------------------------------------------|
| <b>*</b>                                    |                                                                                                    |
|                                             | Welcome to Virtual AGPA Connect 2021!                                                                                                    |
| If you never set up your accor              | Password credentials that you created when you accepted your email invitation into the system. unt through your original acceptance email, the reset password function will NOT work. zontact your event admin at registration@agpa.org for assistance.  Email  Password  Log In |

Virtual AGPA Connect 2021

## The AGPA Connect Virtual Lobby

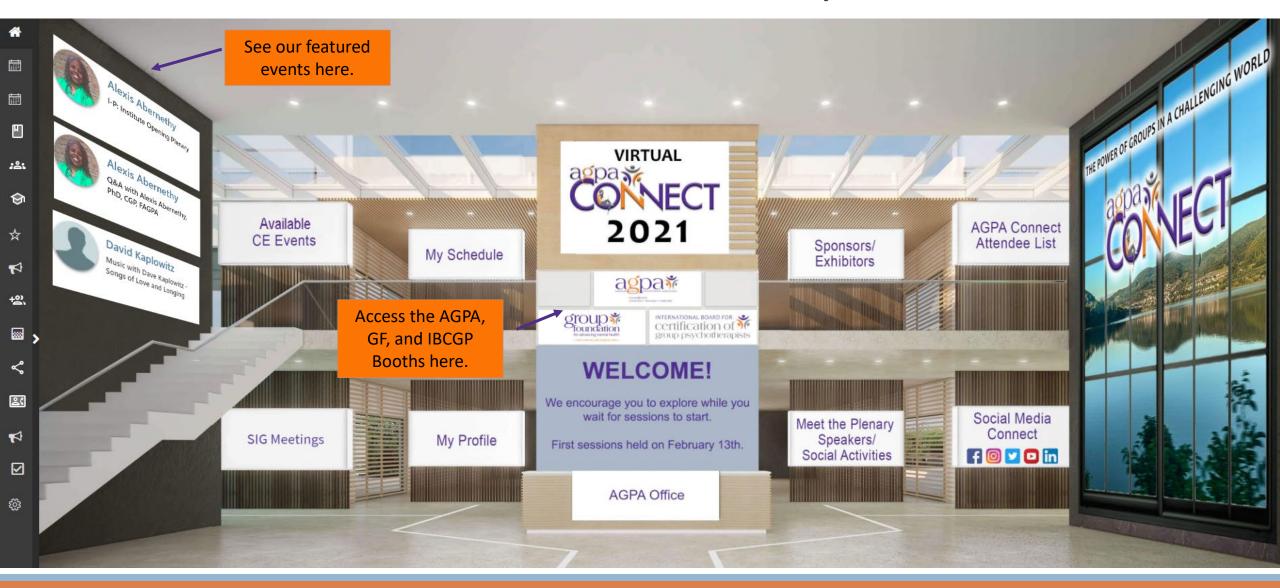

## The Side Navigation Panel

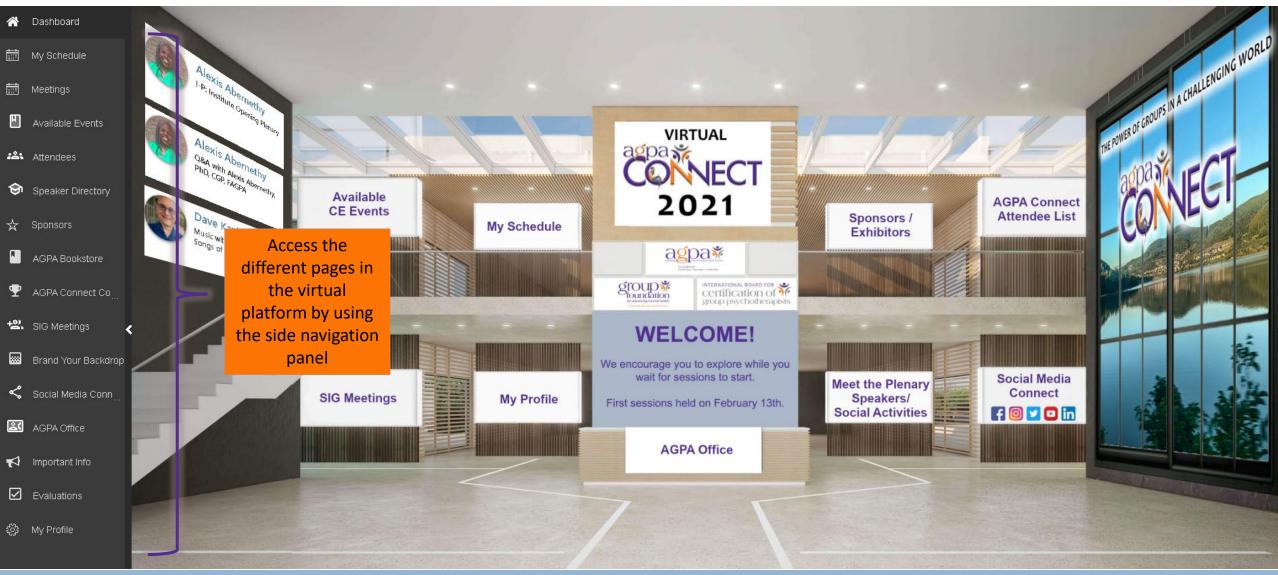

## My Schedule – Accessing Your Events

View your upcoming sessions or meetings.

\*\*Please note, **Two-Day Institute** registrants can find their upcoming sessions under My Schedule. Schedules for the **Special Institute** and **Three-Day Conference** registrants will become available as the events approach.

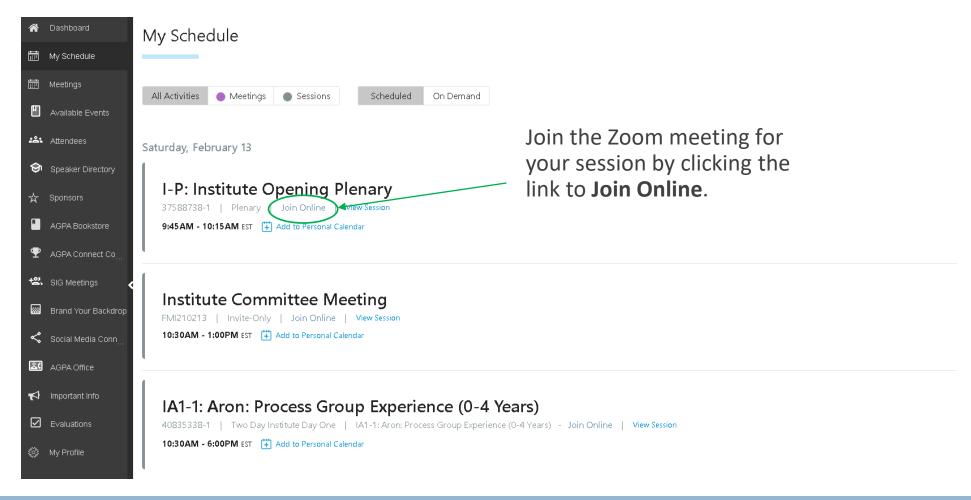

## Meetings

You can schedule one-on-one meetings with other attendees or one of the sponsors at the booths.

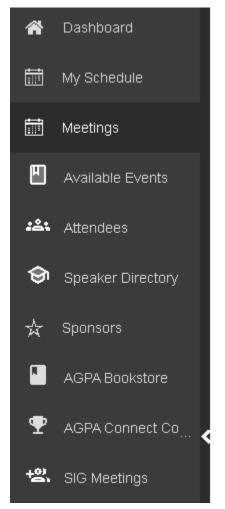

#### **Schedule Meeting**

Please select which type of meeting you would like to schedule

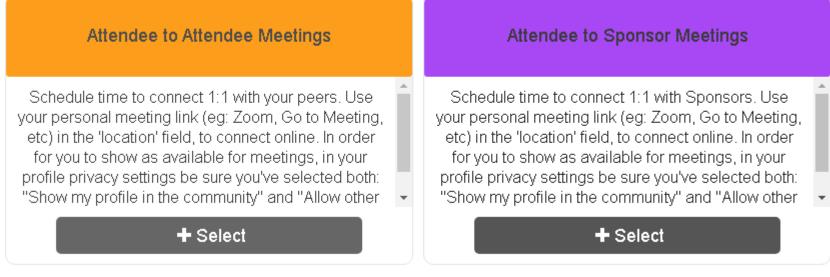

### Available Events

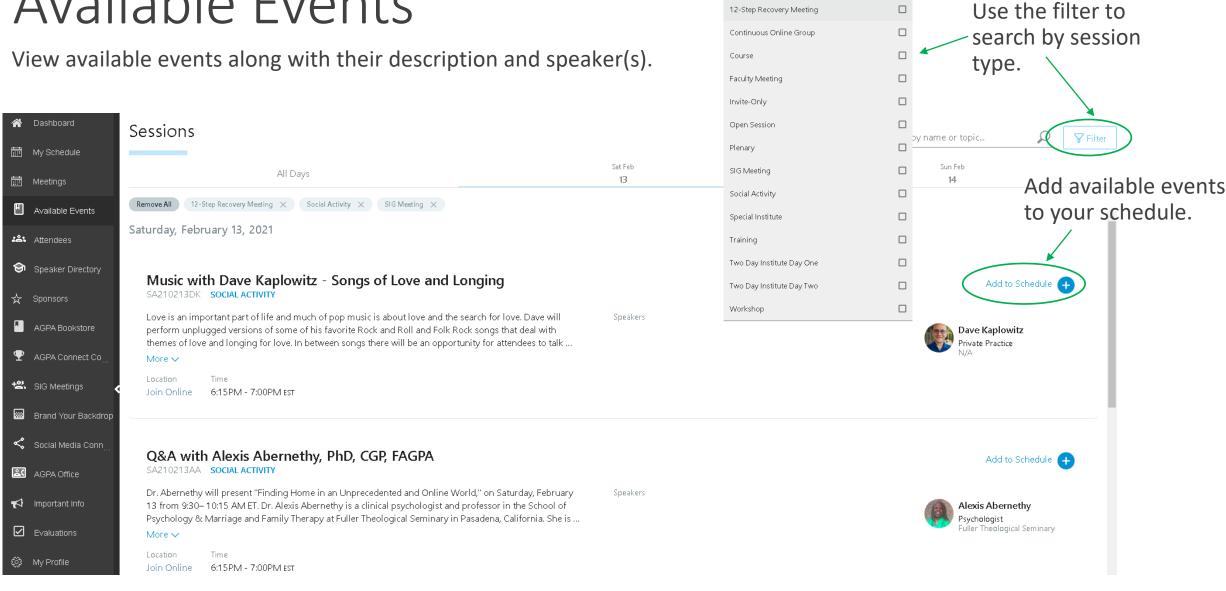

Session Type

12-Step Recovery Meeting

### Attendees

You can browse the AGPA Connect Attendee List and find others with similar backgrounds or interests by using the search or filter options.

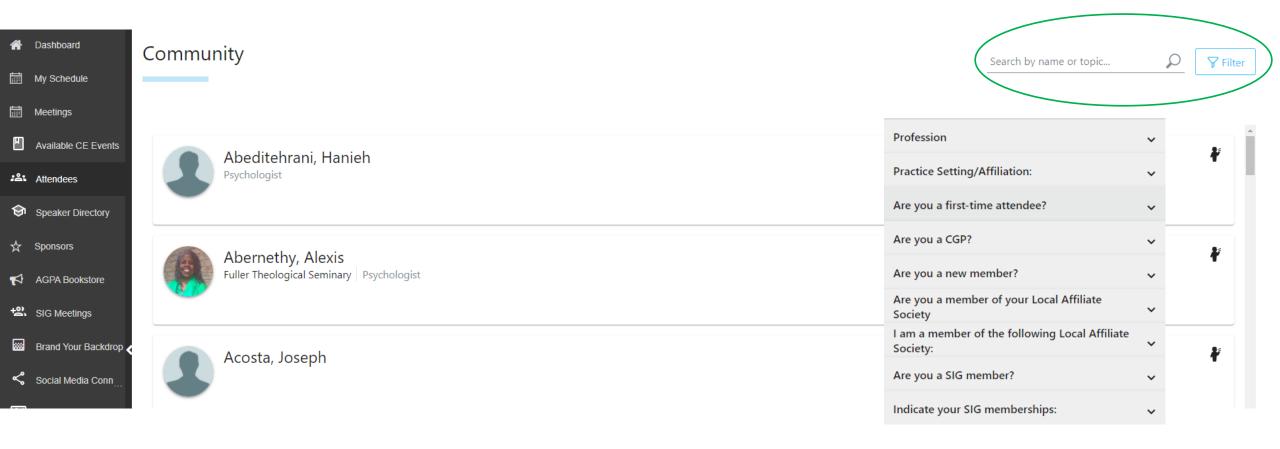

## Speaker Directory

You can browse the Speaker Directory and view speaker profiles. Speaker profiles also show you their upcoming speaking engagements.

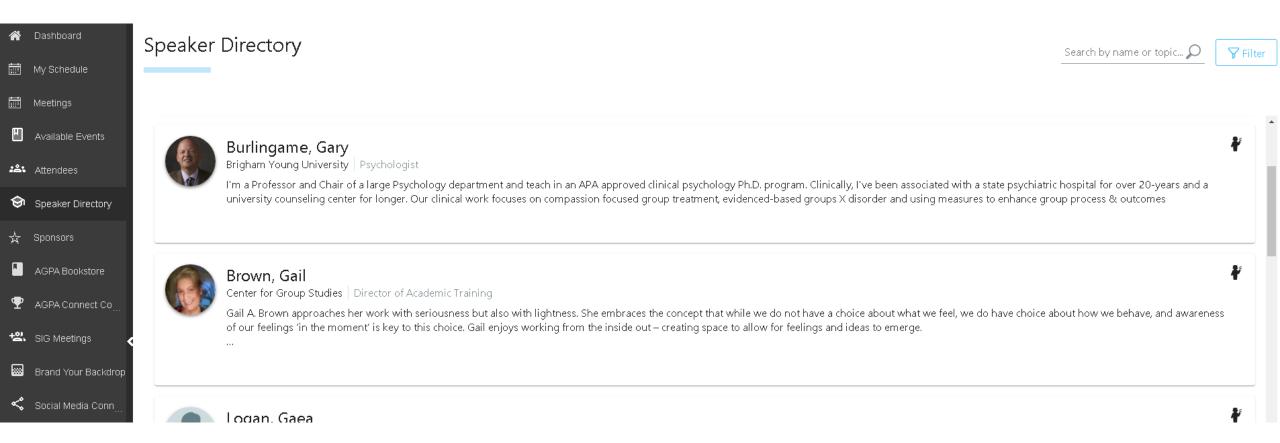

### Sponsors

Check out our booths, set up meetings, join the booth's live meeting room, and chat live.

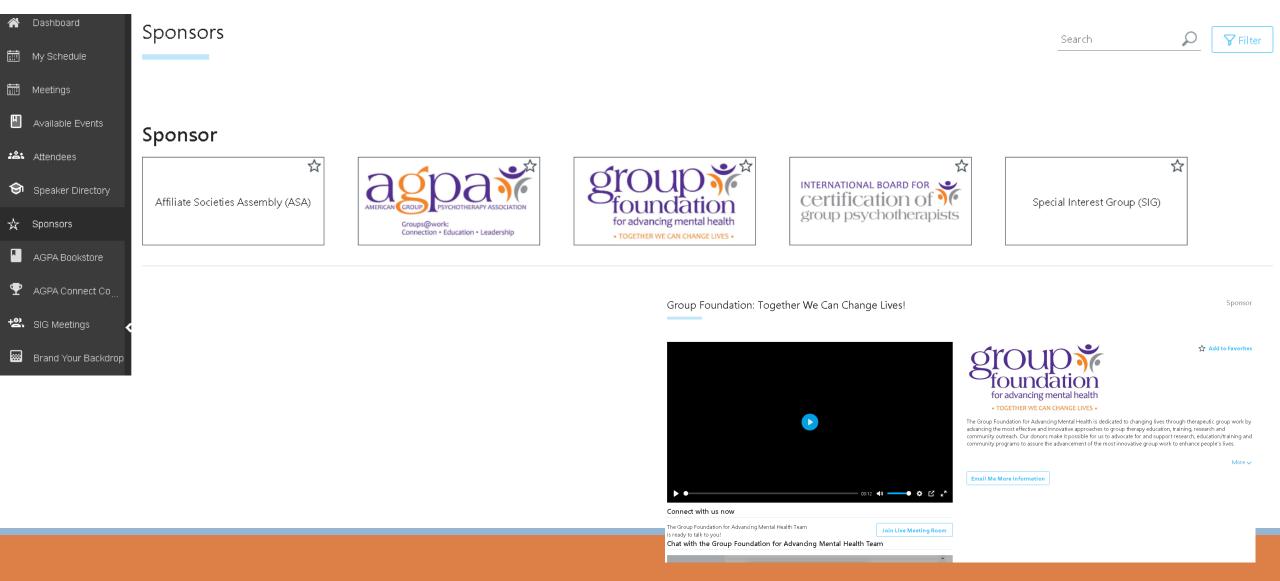

### AGPA Bookstore

Explore the AGPA Connect Virtual Bookstore by clicking the link.

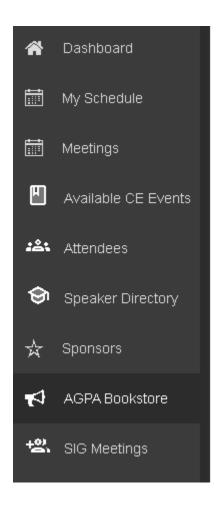

#### **AGPA** Bookstore

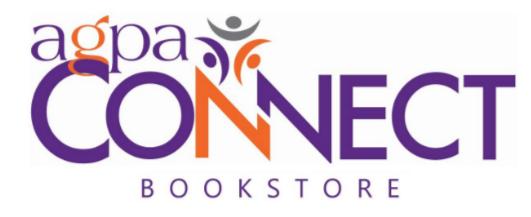

Please check out the AGPA Bookstore here

### SIG Meetings

View the scheduled Special Interest Group (SIG) meetings and 12-Step Recovery Meetings.

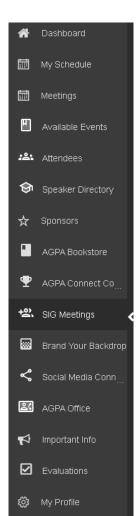

#### **SIG** Meetings

#### Special Interest Group (SIG) Meetings

What is a SIG? SIGs are Special Interest Groups established by AGPA for mental health professionals who share a common interest in a specific area of group psychotherapy and/or group interventions. SIGs allow like-minded group psychotherapists to share ideas and strengthen their knowledge through interaction with their colleagues. SIGs vary in content, structure and activity level, but each is open to all interested members. Throughout the year SIG members have the opportunity to participate in a listserv and other educational activities. Join now by logging into your AGPA account (https://member.agpa.org/) and clicking "Join a Special Interest Group" in the Connection column of the Member Home page or by emailing agpamemberservices@agpa.org.

| Special Interest Group (SIG)                      | Meeting Date          | Meeting Time           |
|---------------------------------------------------|-----------------------|------------------------|
| Racial and Ethnic Diversity (RED) SIG             | Sunday, February 14   | 1:30 - 3:00 PM Eastern |
| Children and Adolescents SIG                      | Thursday, February 25 | 1:40 - 2:40 PM Eastern |
| Group Training and Supervision SIG                | Thursday, February 25 | 1:40 - 2:40 PM Eastern |
| Health and Medical Issues SIG                     | Thursday, February 25 | 1:40 - 2:40 PM Eastern |
| Internet, Social Media and Technology SIG (iSIG)  | Thursday, February 25 | 1:40 - 2:40 PM Eastern |
| Organizational Consulting SIG                     | Thursday, February 25 | 1:40 - 2:40 PM Eastern |
| Women in Group Psychotherapy SIG                  | Thursday, February 25 | 1:40 - 2:40 PM Eastern |
| College Counseling and Other Educational SIG      | Thursday, February 25 | 7:00 - 8:00 PM Eastern |
| LGBTQIA+ SIG                                      | Thursday, February 25 | 7:00 - 8:00 PM Eastern |
| Addiction and Recovery SIG                        | Friday, February 26   | 1:40 - 2:40 PM Eastern |
| Issues of Aging SIG                               | Friday, February 26   | 1:40 - 2:40 PM Eastern |
| Mental Health Agency & Institutional Settings SIG | Friday, February 26   | 1:40 - 2:40 PM Eastern |
| Research SIG                                      | Friday, February 26   | 1:40 - 2:40 PM Eastern |
| Psychiatry SIG                                    | Friday, February 26   | 7:00 - 8:00 PM Eastern |
| Racial and Ethnic Diversity (RED) SIG             | Friday, February 26   | 7:00 - 8:00 PM Eastern |
| International Relations SIG                       | Saturday, February 27 | 8:30 - 9:30 AM Eastern |
| Groups in Private Practice SIG                    | Saturday, February 27 | 1:40 - 2:40 PM Eastern |
|                                                   |                       |                        |

#### 12-Step Recovery Meetings

Members of AGPA who are members of 12-Step fellowships have organized open 12-Step Meetings for all six days of AGPA Connect. These meetings are open to members of any 12-Step fellowship (AA, OA, NA, GA, Al-Anon and others). They are also open to any member of AGPA interested in exploring recovery for themselves, their family members, or those supporting their colleagues in recovery. The meetings are scheduled on:

12-Step Recovery MeetingsMeeting DateMeeting Time12-Step Recovery MeetingSaturday, February 136:15 - 7:15PM Eastern

## Brand Your Backdrop

Download our AGPA Connect virtual backgrounds to change your background in Zoom.

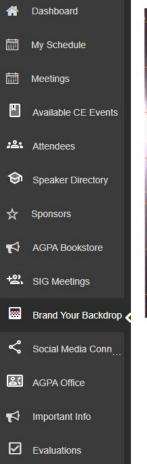

প্রেট্ট My Profile

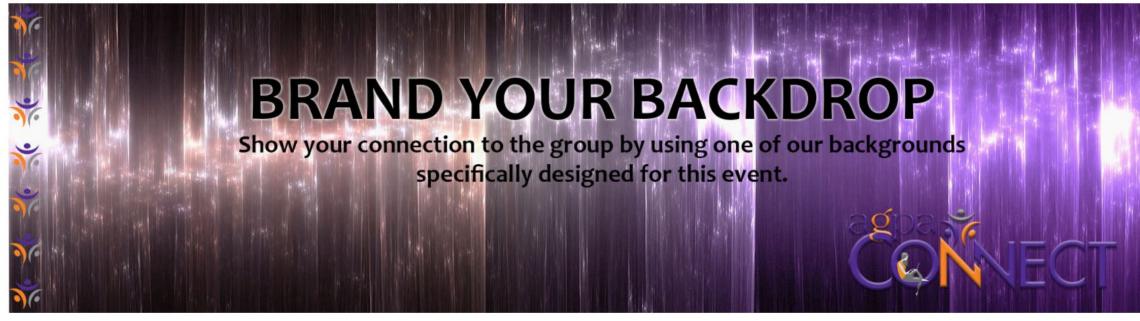

#### Need instructions?

Select an image below that strikes your inspiration and then right click and save as to save the file to your desktop. You can change your background in Zoom with the pictures you have saved. Here's some helpful tips on how to change your background in Zoom.

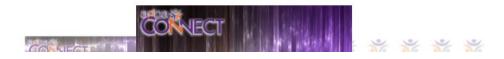

### Social Media Connect

Facebook
Twitter
Instagram
LinkedIn
YouTube

Stay connected by following us on social media. Use the hashtag #AGPAConnect2021 to capture and share your favorite moments. Don't forget to tag us @agpa01.

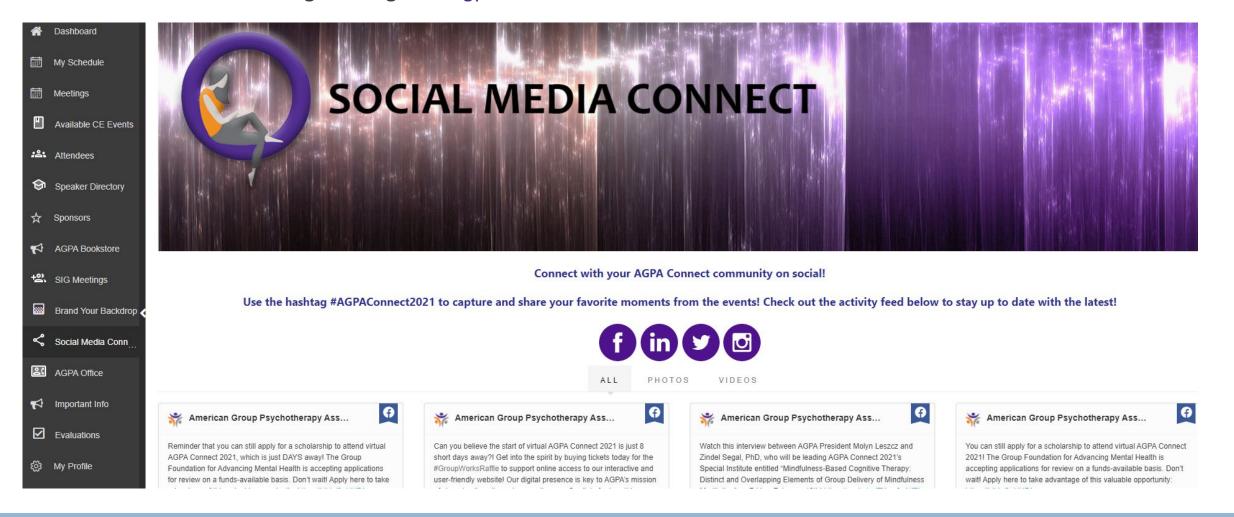

### AGPA Office

Visit the AGPA staff in our virtual office. Join our live Zoom meeting room.

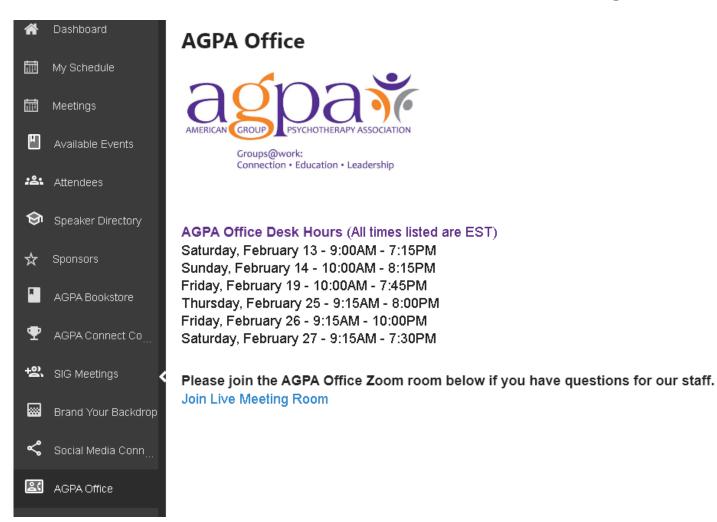

## Important Info

Here you'll find our office hours, Guidelines for Creating Affirming Group Experiences, the Conduct Policy, Accessibility Guidelines, the AGPA Connect 2021 Syllabus, and other important information.

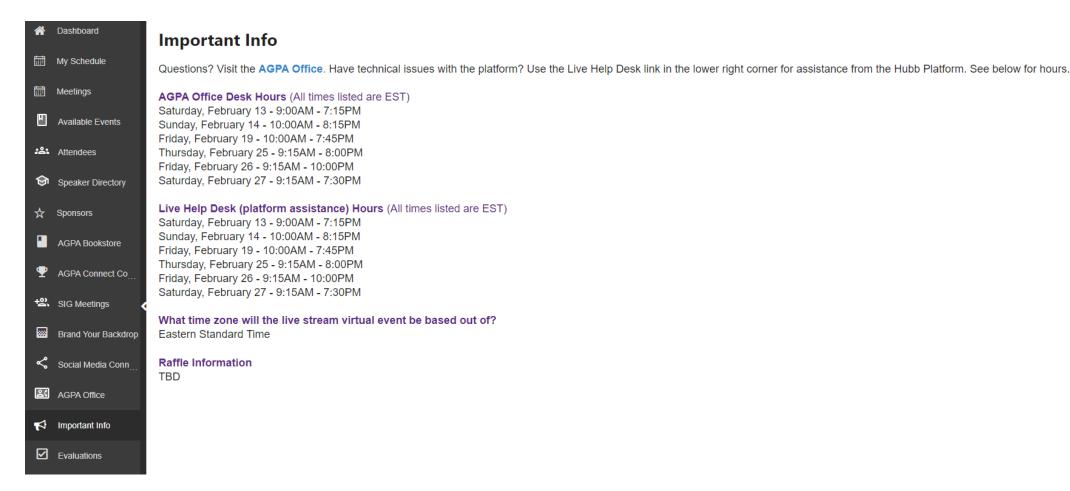

### Evaluations

We value your feedback! Click the link on the Evaluations page to access the evaluation forms and CE form. Please complete an evaluation form for every session you attend. At the end of your attendance and after you fill out all your evaluations, you can proceed to submit your CE form.

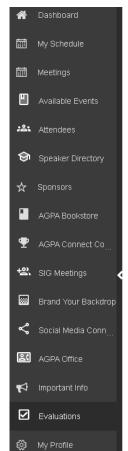

#### **Evaluations**

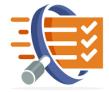

#### **EVALUATIONS AND CEs**

We hope the sessions you attended proved to be a great experience. We value your feedback! We use it to improve the quality of our educational programs, and bring you the best experience possible. Help us achieve this goal by taking a moment to complete our session evaluations by clicking here.

Once you complete evaluations for all sessions you attended, you can submit your CE Form. The link is provided on the evaluations page.

It takes 4-6 weeks after CE Form submission to review and issue your CE Certificate. You will receive it in a PDF format via email.

\*CE certificates take approximately 4-6 weeks to process and are delivered via email and link to a downloadable PDF document.

## My Profile

Update your profile with your bio and upload a profile picture.

| *          | Dashboard           |              | General Settings |
|------------|---------------------|--------------|------------------|
| 繭          | My Schedule         |              | First Name*      |
| 繭          | Meetings            |              |                  |
| <b>E</b>   | Available Events    |              | Last Name*       |
| :2:        | Attendees           | Upload Photo |                  |
| ூ          | Speaker Directory   |              | Job Title        |
| ☆          | Sponsors            |              |                  |
|            | AGPA Bookstore      |              | Company          |
| <b>₽</b>   | AGPA Connect Co     |              |                  |
| +2′        | SIG Meetings        |              | Industry         |
| <b></b>    | Brand Your Backdrop |              |                  |
| <          | Social Media Conn   |              | Interests        |
| <u>ڪ</u> ڙ | AGPA Office         |              |                  |
|            | Important Info      |              | Biography        |
|            | Evaluations         |              |                  |
|            |                     |              | Email*           |
| €\$3       | My Profile          |              |                  |

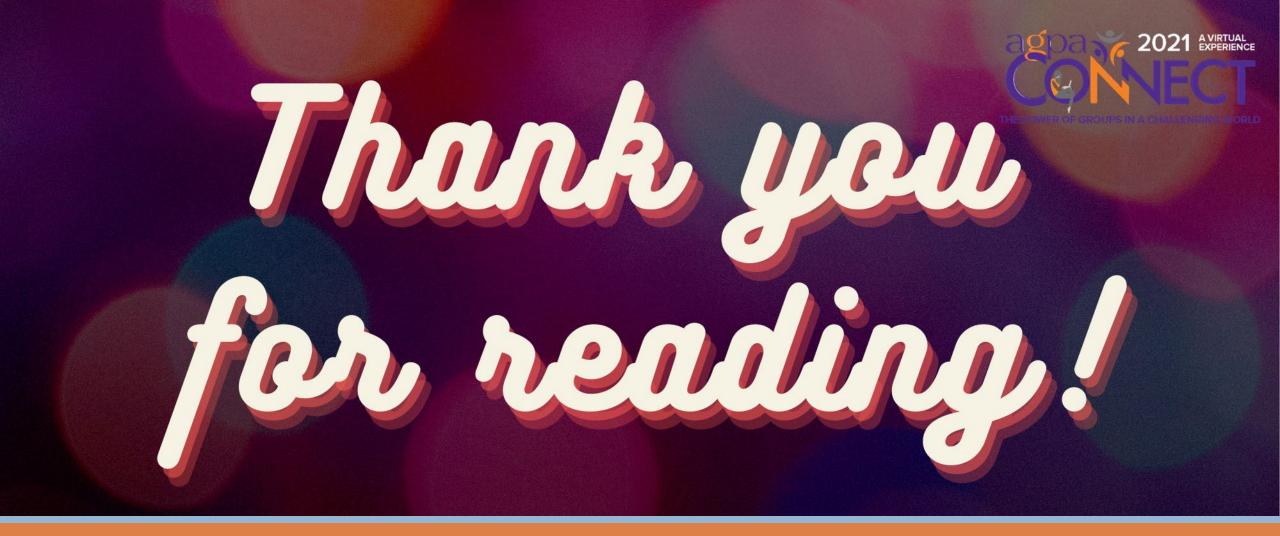

Phone: 212.477.2677

Toll-Free: 877.668.AGPA (2472)

**Fax:** 212.979.6627

Website: http://www.agpa.org

Email: registration@agpa.org

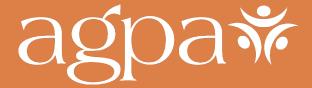

25 East 21st Street, Sixth Floor New York, NY10010